# **Installing the Cisco AnyConnect VPN Client**

**Note:** Use the Safari browser when downloading this software. ONLY Mac OS 10.9.x and newer versions are supported by the CISCO AnyConnect software.

1. Download the Cisco AnyConnect VPN Client installer for Mac from vpn.uh.edu

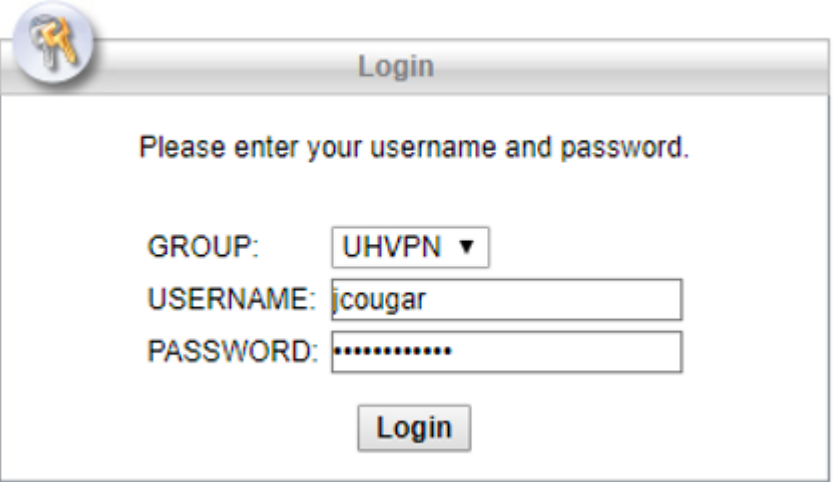

- 2. Enter the **CougarNet** credentials.
	- 3. Click **Login**.
- 4. Click the **AnyConnect VPN** link to download the software.

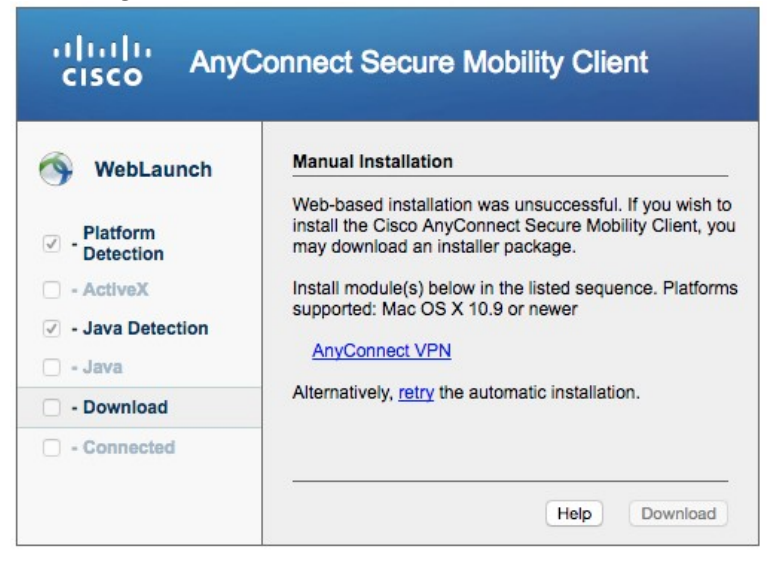

5. If you get a **DMG** file double click the file.

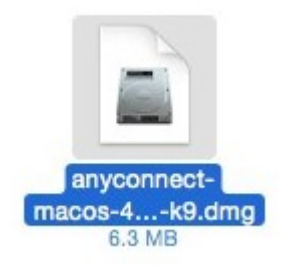

6. Double-click the **AnyConnect.pkg** file to start the Cisco AnyConnect Installer wizard.

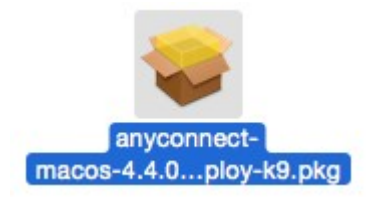

#### 7. Click **Continue**.

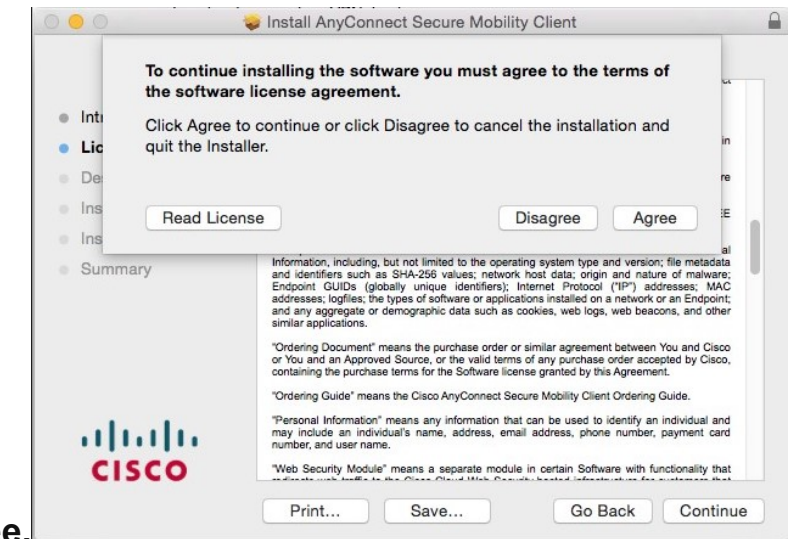

- 8. Click **Agree.**
	- 9. When the Welcome window displays, click **Continue.**

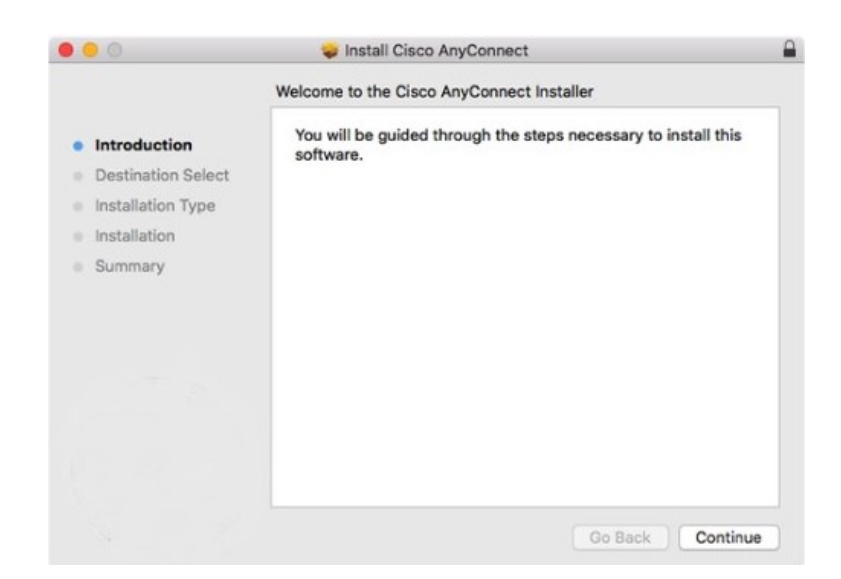

10. Select your hard drive as the destination where you want to install Cisco AnyConnect and then click **Continue** if you receive this screen.

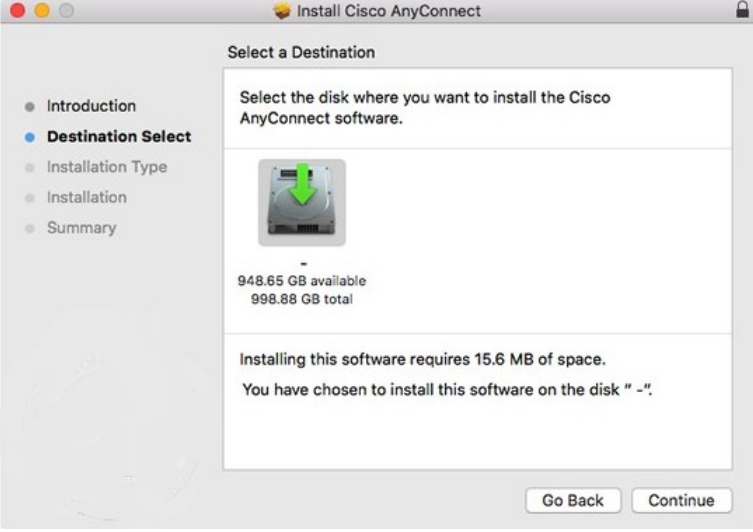

11. Click **Install** to perform a standard installation of the software.

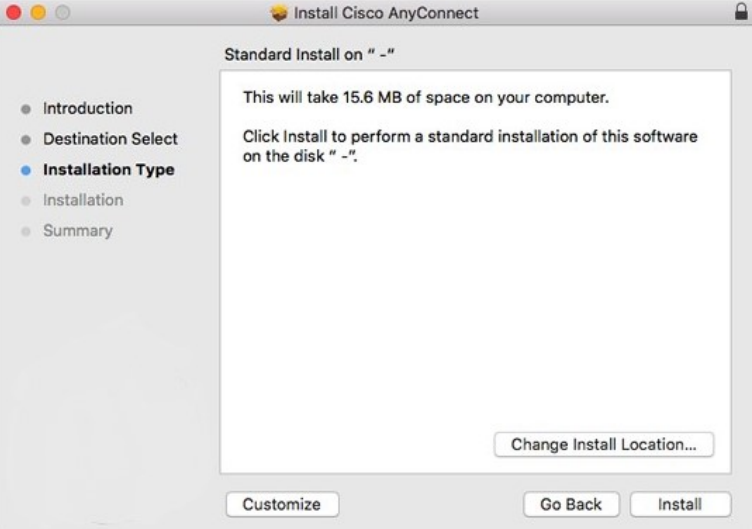

12. At the prompt, enter your administrator account password for the Mac

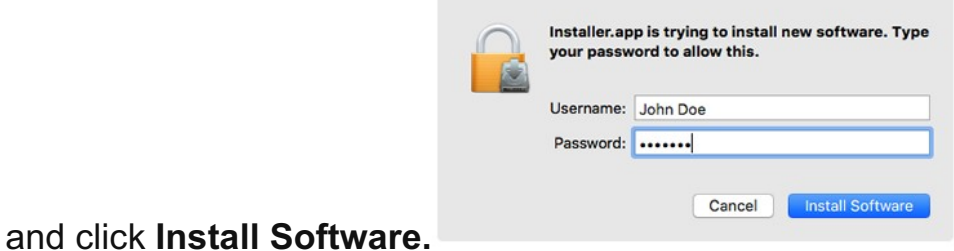

13. When the software has finished installing, click **Close**.

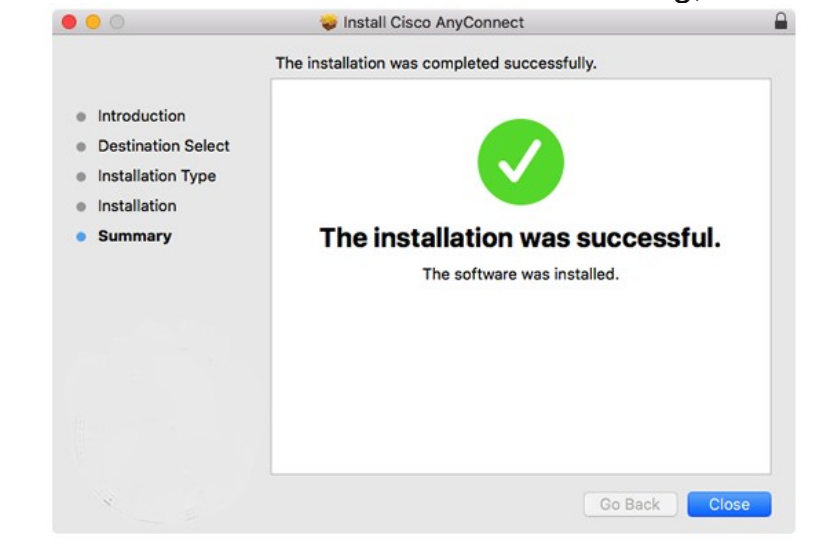

# **Connecting to the UH VPN**

This is for users that need to access UH secure network resources from off campus.

1. To launch the VPN client, open your **Applications** folder and navigate to **Cisco** > **Cisco AnyConnect Secure Mobility Client**.

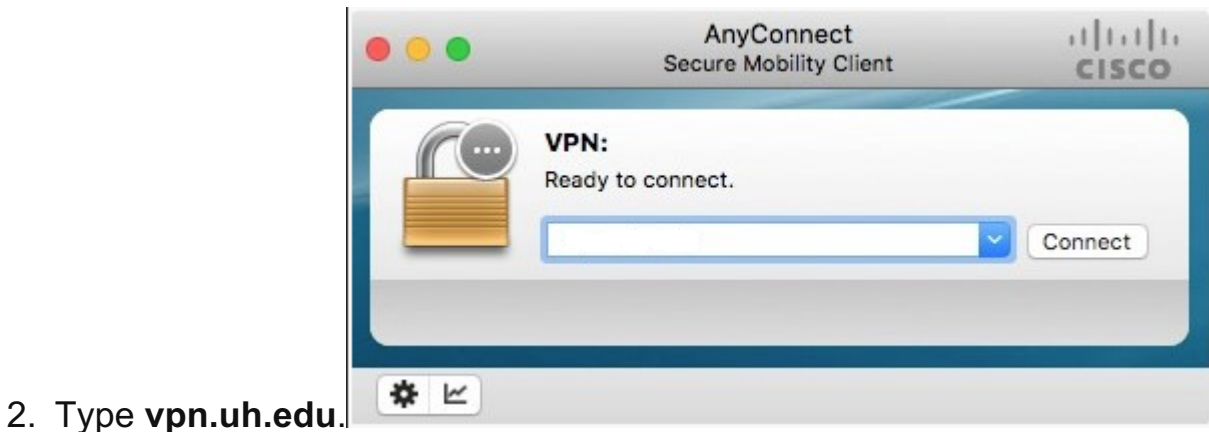

- 3. Click **Connect**.
- 4. Enter the following information and then click **OK**:

• • **Group:** UHVPN

• **Username**: your COUGARNET ID

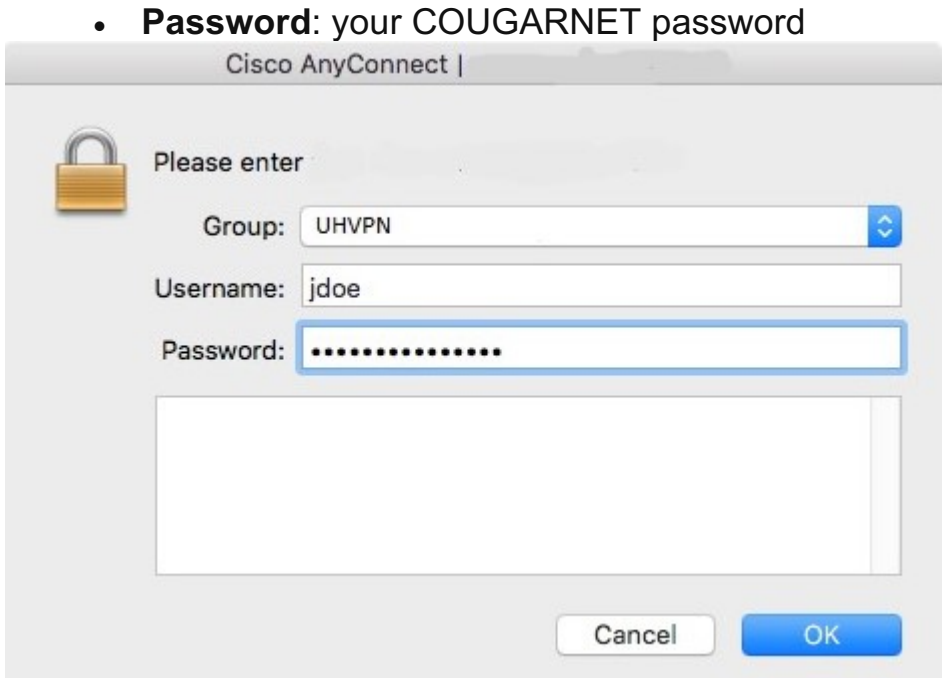

Note: Once the VPN connection is established, a message displays, informing you that you are now connected to the VPN.

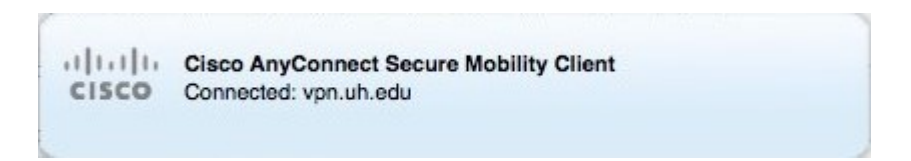

### **Disconnect from the UH VPN**

1. Click the Cisco AnyConnect icon with a small lock.

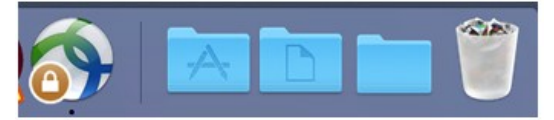

2. At the prompt, click **Disconnect**.

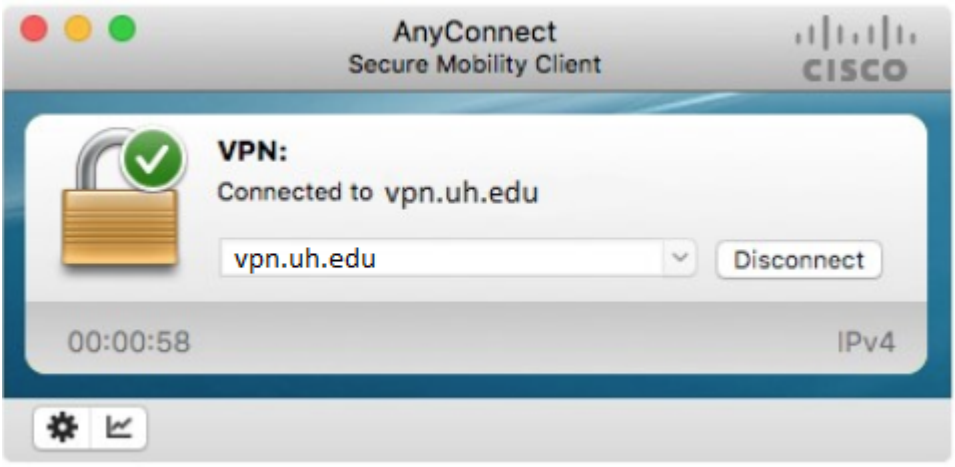

**Note:** If you disconnect from UH VPN you will be required to re-enter your password for reconnections.

# **Connecting to the Full UH VPN**

This is for users that need to access web-based journals and databases licensed by UH Libraries.

1. To launch the VPN client, open your **Applications** folder and navigate to **Cisco** > **Cisco AnyConnect Secure Mobility Client**.

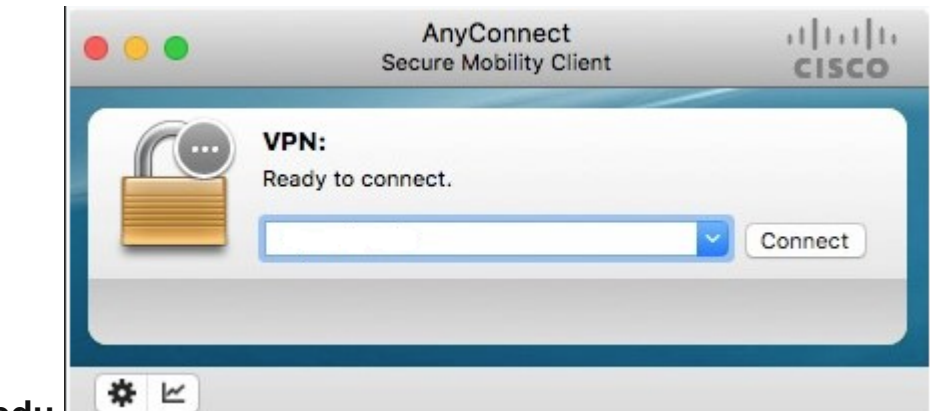

- 2. Type **full-vpn.uh.edu**.
- 3. Click **Connect**.
- 4. Enter the following information and then click **OK**:

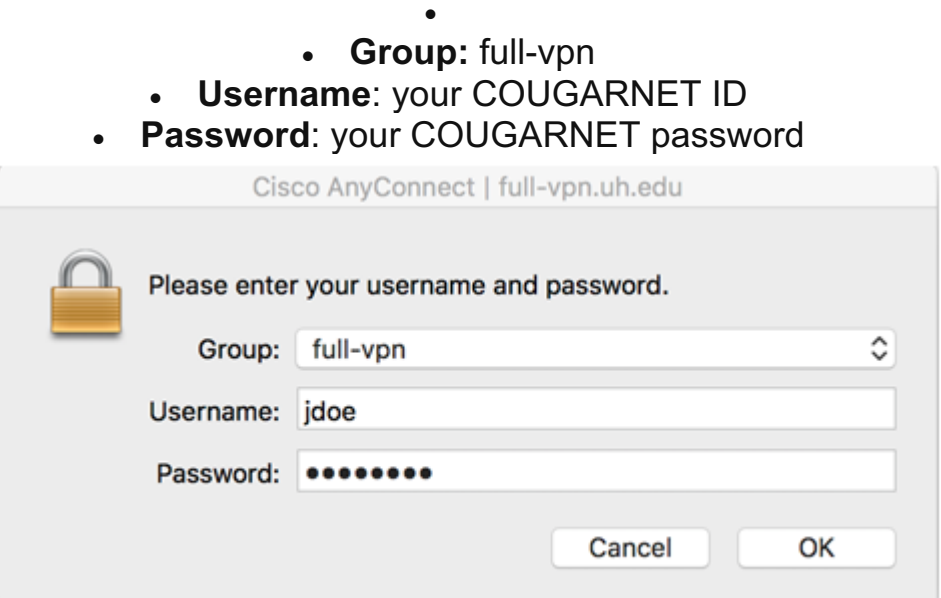

Note: Once the VPN connection is established, a message displays, informing you that you are now connected to the VPN.

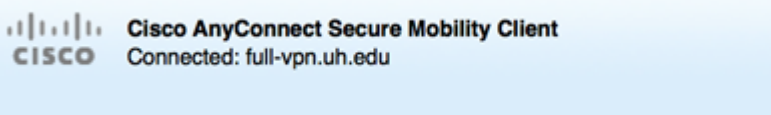

# **Disconnect from the Full UH VPN**

1. Click the Cisco AnyConnect icon with a small lock.

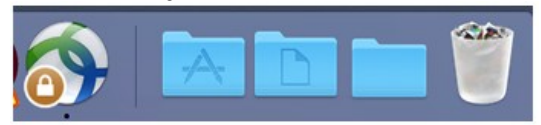

2. At the prompt, click **Disconnect**.

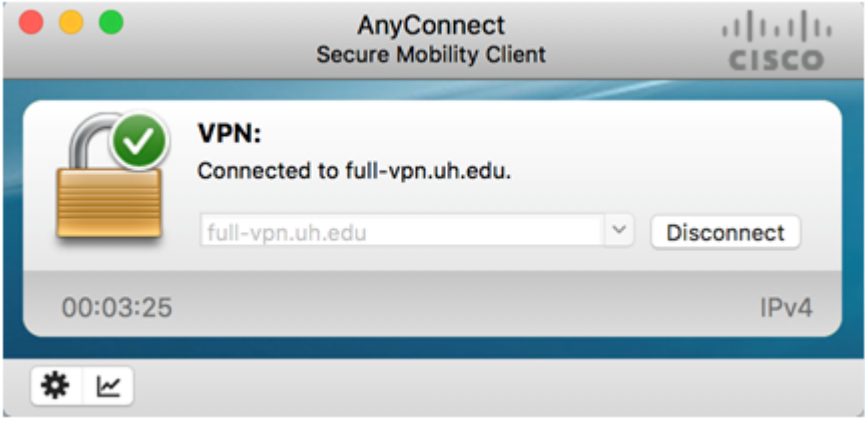

**Note:** If you disconnect from the full UH VPN you will be required to re-enter your password for reconnections.